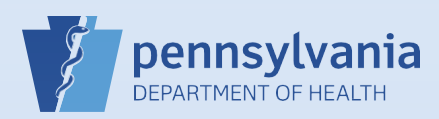

## **Utilizing Messages and Queues from the Home Screen**

## **Notes:**

- This Quick Reference Sheet provides guidance on the Messages and Queues quick links found on the Home Screen. These Fast Links create a dashboard to help you manage your work at a glance.
	- o Messages may be system-generated, such as an alert that a case has been transferred to your facility, or that an amendment has been approved. Or, they may be sent to you by another EDRS user.
	- o Queues are separated into Registration Work Queues and Amendment Work Queues. The former contains cases owned by your facility that require further action by your office to complete. The latter contains amendments in progress, but not completed.

On the Home screen, there are **Messages** and **Queues**, each with an indicator number in the upper right corner. The number for Messages indicates how many new messages you have, and the number for each of the Queues is the quantity of items that require attention for registration or amendment activity.

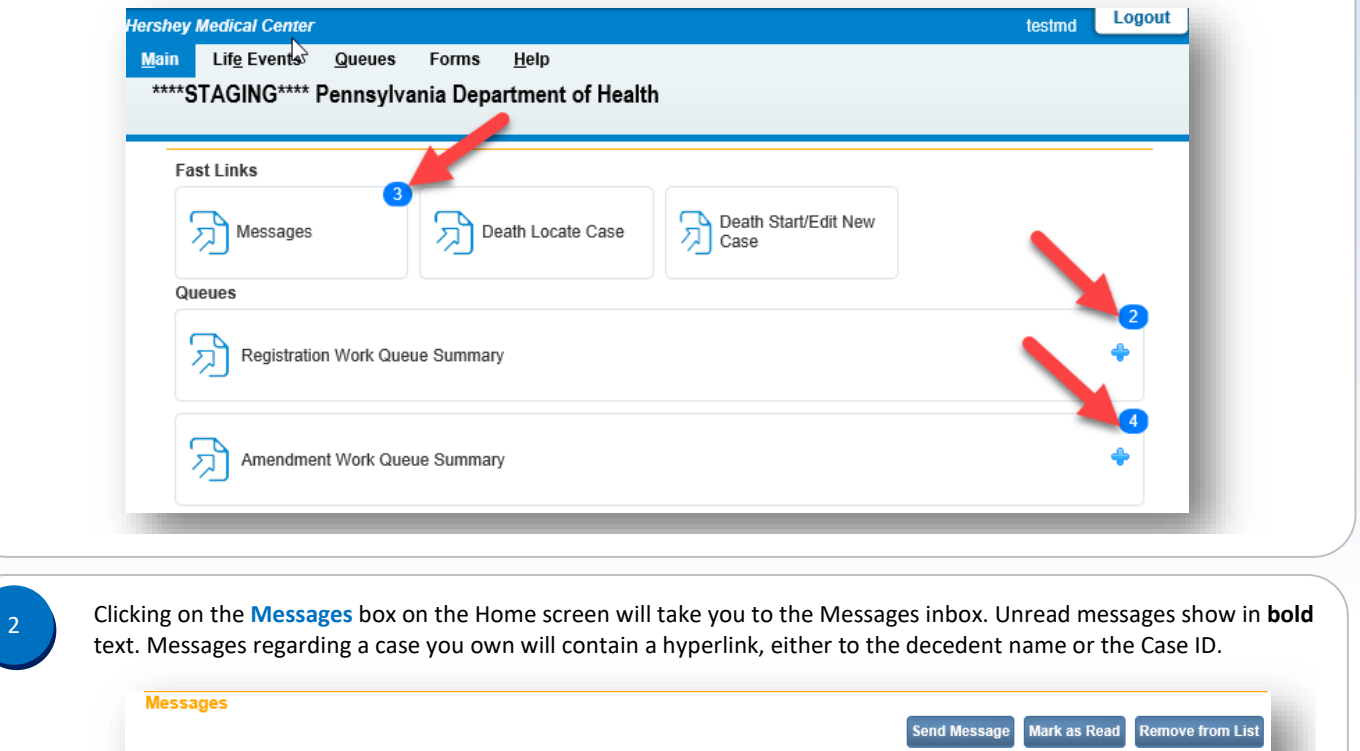

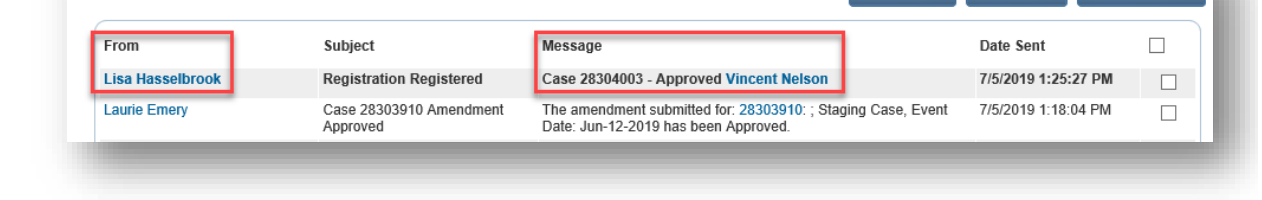

Click the **name** link in the From column to open the message in a popup window or click on the hyperlinked **decedent name** or Case Id in the Message column to access the case.

Commonwealth of PA-Department of Health Date: 07/10/2019 Bureau of Health Statistics and Registries Version 1.3

Page 1 of 2

Clicking on the **+ icon** for a **Queue Summary** box on the Home screen will expand the box to provide additional details and links to the queues. Clicking the name of the queue will take you to a listing of cases having that status. Queues 135 Registration Work Queue Summary Death Count **Cause of Death Pending** 52 **Funeral Home Requested**  $\overline{2}$ **Personal Pending** 72 **Signature Required**  $\overline{9}$ From the queue listing, you can easily access the case by clicking the **Case ID** or **decedent name**. 4 **Search by Registration Work Queue** Queue: Personal Pending - Death  $\sqrt{\phantom{a}}$  Search Type:  $\sqrt{ }$  Value: Display 100 rows per page. Filter:  $\overline{\mathsf{v}}$ Search **Show All Rows** Clear Return All Case Id File Number **Registrant** Date of Event 1 **Data Provider**  $\Box$ 28303891 Jormungand, Siggy Jun-20-2019 Nice-Hart Funeral Home Inc  $\Box$ 28303904 Jun-20-2019 Nice-Hart Funeral Home Inc Gerber, Gerald Monitor the status of your pending amendments through the **Amendment Work Queue Summary.** Remember, if an 5 amendment shows the *Keyed* status it has not yet been submitted for approval. Click on the **Keyed** queue link to easily access the amendment and send it for approval. Amendment Work Queue Summary **Amendment** Count **Amendment Pending Approval** 3 Keyed 1 From the queue listing, you can easily access the amendment by clicking the **Amendment Number** link. 6Search by Amendment Work Queue Queue: Keyed  $\vert \mathbf{v} \vert$ Search Type:  $\vert \mathbf{v} \vert$ Value: Display 100 Filter  $\vert \mathbf{v} \vert$ rows per page. **Show All Rows** Search Amendment File Date of All **Amendment Type Date Received Event Type** Registrant **Number** Event 323649 3056800 06/15/2019  $\Box$ Personal 06/28/2019 Death Loosier, Karl 2019 **Total Records: 1** 

Commonwealth of PA-Department of Health Date: 07/10/2019<br>Bureau of Health Statistics and Registries Date: 07/10/2019 Bureau of Health Statistics and Registries

Page 2 of 2